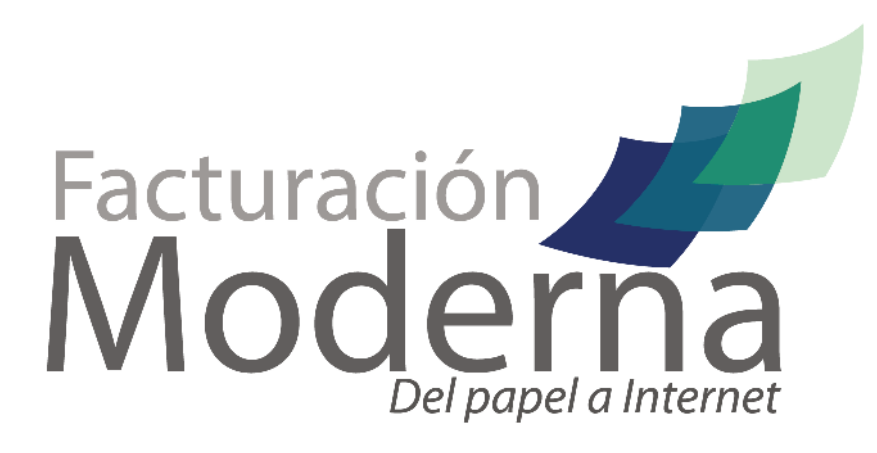

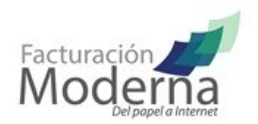

# **CONECTOR CTIFAC**

**CONTENIDO**

INTRODUCCIÓN

CARACTERÍSTICAS

REQUISITOS DEL SISTEMA

CONTENIDO DEL ARCHIVO ZIP

INSTALACIÓN

EJECUCIÓN

FUNCIONAMIENTO

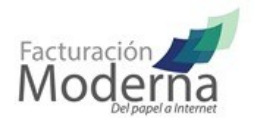

# **INTRODUCCIÓN**

CtiFac es una aplicación desarrollada para la emisión y cancelación de Comprobantes Fiscales Digitales por Internet, utilizando el Web Service de facturación Moderna. Como salida genera un archivo XML, opcionalmente un archivo PDF y un documento TXT.

#### **CARACTERÍSTICAS**

- Facilidad de implementación
- Multiplataforma
- Generar comprobantes a partir de un XML versión 2.2, 3.2 o TXT.
- Se puede instalar como un servicio de Windows (solo en versiones Windows server 2003 y 2008)
- Registro de contribuyentes de una forma más practica
- Impresión de Comprobantes de forma automática
- Generación de CFDI's
- Cancelación de CFDI's

#### **REQUISITOS DEL SISTEMA**

- Sistema operativo bajo 32 ó 64 Bits (Linux, Windows, Mac), en cualquiera de sus versiones
- Java Runtime Enviroment (JRE) versión 6 o superior (debe configurarse el path para poder ejecutar comandos java desde cualquier ruta)
- Conexión a internet: Contar con un buen canal de conexión y de preferencia sea asignado al menos 1 Mbps en la conexión entrante y saliente

#### **CONTENIDO DEL ARCHIVO ZIP**

Al descargar el conector CtiFac y descomprimirlo usted encontrará los siguientes archivos

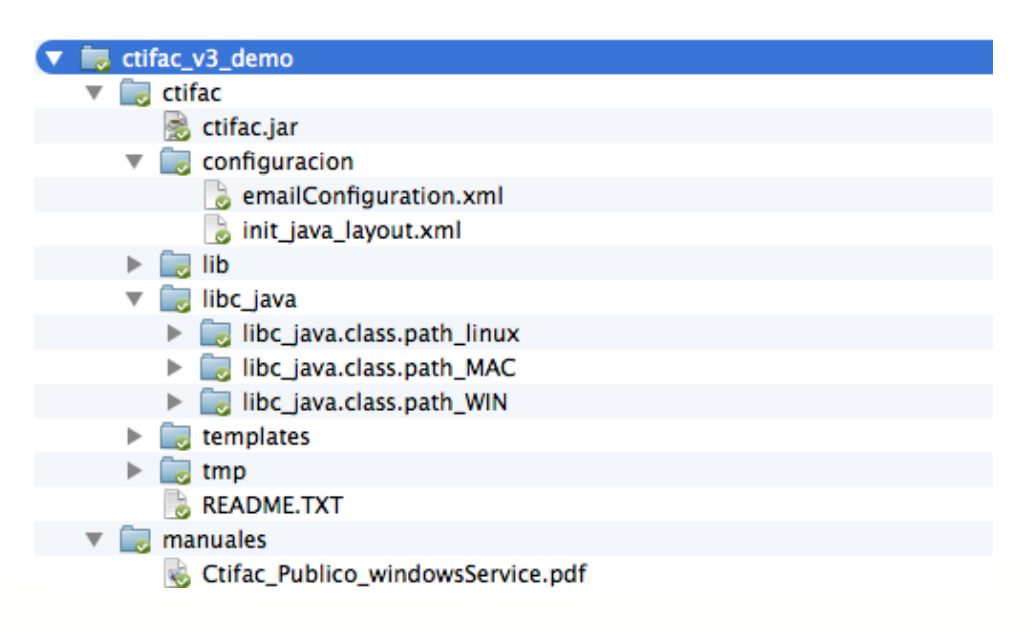

व FacturacionModerna.com ≂

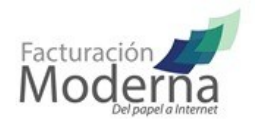

### **INSTALACIÓN**

1.- Descargar el ejecutable del conector CtiFac para pruebas en la siguiente página. <http://developers.facturacionmoderna.com/conector.html>

\*\* La versión de producción le será enviada una vez que se realice la contratación del servicio.

2.- Elegir una ruta en su equipo para la instalación, en la cual se descomprimirá el contenido del archivo .zip descargado.

Al descomprimir el archivo el nombre de la carpeta principal es:

ctifac\_v3\_demo para el ambiente de pruebas

ctifac\_v3\_produccion para el ambiente real

El nombre del directorio puede ser modificado a las necesidades del usuario.

3.- Dentro del directorio encontrarán 2 carpetas con lo siguiente:

Manuales: Contiene los manuales disponibles para configuración. Ctifac: Contiene los archivos requeridos para el funcionamiento del conector.

Al interior del directorio ctifac se alojan:

Configuración: El cual contiene 2 archivos

- init\_java\_layout: Es el archivo principal en el cual se deben configurar las rutas para los directorios que dan funcionamiento al servicio, en este archivo también se configuran las claves para establecer la conexión con el Web Service de timbrado.
- emailConfiguration: Sirve para configurar datos de la cuenta de correo, a través del cual se desea se manden los emails, estos envíos se hacen desde el mismo conector. \* Solamente deberá configurarse cuando se haya contratado ese servicio adicional.

Lib: Contiene las librerías propias requeridas para el funcionamiento del conector, no deben modificarse ni eliminarse.

Libc\_java: Contiene la librería a instalar para cada Sistema Operativo

libc java.class.path linux: Contiene las librerías necesarias para funcionar sobre el sistema Linux libc java.class.path\_MAC: Contiene las librerías necesarias para funcionar sobre el sistema MAC libc java.class.path\_WIN: Contiene las librerías necesarias para funcionar sobre el sistema Windows

tmp: Almacena archivos temporales utilizados por el procesamiento del conector, ejemplo el response de timbrado, por default adentro aparecerá el archivo **empty** el cual es agregado para que el control de versiones respete el directorio y no lo omita en la estructura del proyecto.

▼ FacturacionModerna.com

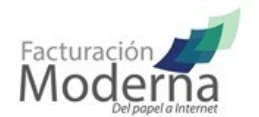

templates: Contiene plantillas para envío de correo electrónico, esta configuración la realiza Facturación Moderna siempre y cuando el usuario haya contratado el servicio adicional. Dentro del mismo aparece el archivo default.tfl, es una plantilla de envío de correo, sin embargo es posible configurar nuevas plantillas (Estas aplican solo cuando se envía el correo desde el mismo conector)

4.- Instalar librerías

- Windows: Copiar los dos archivos .dll de la carpeta libc\_java.class.path\_WIN hacia la carpeta C:\Windows\System32\
- Mac: Copiar los dos archivos .jnilib de la carpeta libc java.class.path MAC hacia la carpeta /usr/lib/java
- Linux: Copiar el archivo .so de la carpeta libc\_java.class.path\_linux hacia la carpeta /usr/lib/

#### **\*\* Algunas versiones de Windows requieren que la librería tambien quede en la misma ruta del archivo ctifac.jar**

5.- Elegir rutas para la generación de directorios con los cuales trabaja el conector y modificar el archivo de configuración del conector CtiFac, lo encuentra dentro de \configuracion\ init\_java\_layout.xml

Los datos importantes a configurar se indican en color rojo.

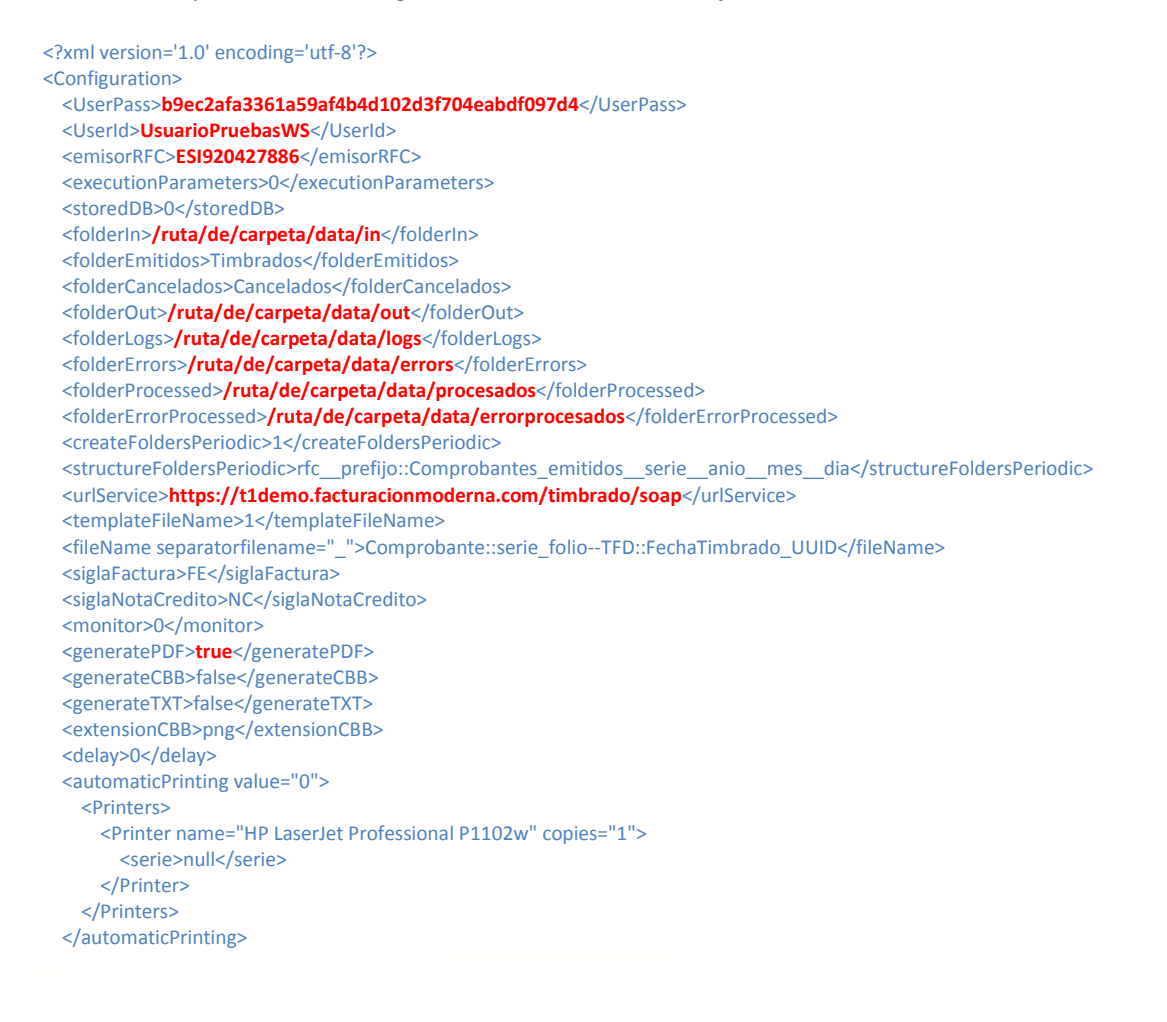

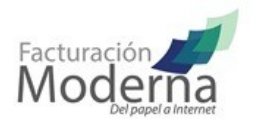

 <branches active="false"> <branch serie="" code=""/> </branches> <sendMailAutomatic>false</sendMailAutomatic> </Configuration>

Dónde:

**UserPass y UserId:** Le serán proporcionados(Los de pruebas son b9ec2afa3361a59af4b4d102d3f704eabdf097d4 y UsuarioPruebasWS respectivamente)

**emisorRFC:** Es el RFC de la persona física o moral con la que se emitirán las facturas (en este caso se presenta el RFC de pruebas de sistema).

**executionParameters:** Es una bandera que puede tener el valor 0 o 1 y hace referencia a la manera de ejecución de la aplicación, el valor "0" que es el valor recomendado ejecuta la aplicación de manera normal y procesa los archivos de manera automática al momento de agregarlos a la carpeta con la ruta indicada en folderIn; el valor "1" ejecuta la aplicación de una manera más limitada en la cual para la ejecución de la aplicación, se deberá especificar el archivo a procesar al momento de hacer el llamado de la aplicación desde la terminal.

**storedDB**: Es una bandera que puede tener el valor 0 ó 1 y su valor determina si el resultado del procesamiento de los archivos se almacenará dentro de una base de datos local que podrá ser visualizada a través del monitor siempre y cuando este se encuentre activado.

**folderIn:** Define la ruta de entrada en la cual se alojarán las carpetas Timbrados y Cancelados las cuales le definen a la aplicación que funcionalidad desempeñar..

**folderEmitidos**: Es donde se especifica el nombre de la carpeta que contendrá los archivos que se enviarán a certificar, debe estar alojado dentro de In.

**folderCancelados**: Es donde se especifica el nombre de la carpeta que contendrá los archivos que se enviarán a cancelar, debe estar alojado dentro de In.

**folderOut:** Es donde se especifica la ruta de la carpeta donde se almacenarán los archivos generados al procesar su layout (almacena pdf, xml y txt).

**folderLogs:** Es donde se especifica la ruta de la carpeta donde se almacenarán los archivo de texto con los registros de la actividad de la aplicación.

**folderErrors:** Es donde se especifica la ruta de la carpeta donde se almacenarán los archivos de reportes de errores en el funcionamiento de la aplicación.

**folderProcessed:** Es donde se especifica la ruta de la carpeta a donde se enviarán los archivos que han sido procesados de manera exitosa.

**folderErrorProcessed:** Es donde se especifica la ruta de la carpeta a donde se enviarán los archivos con lo que ha ocurrido algún error al intentar procesarlos.

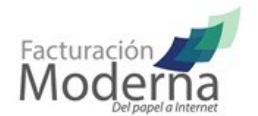

**createFoldersPeriodic:** Es una bandera que puede tener el valor 0 o 1 y hace referencia a que al momento de recibir los archivos (PDF, XML, TXT) si el valor configurado es 1, estos archivos se almacenan en carpetas periódicas, es decir una carpeta con la fecha del día de la solicitud de timbrado, bajo el formato AAAA-MMDD y si el valor de este nodo es 0 entonces los archivos se almacenan de manera normal dentro de la ruta indicada en folderOut.

**structureFoldersPeriodic:** Se define la estructura de archivos donde se alojarán los comprobantes, iniciando como raíz la ruta definida en "folderOut". Se puede ordenar fecha y rfc

**urlService:** Este nodo hace referencia a la dirección donde se aloja el WebService que se consume será proporcionado junto con el kit, se diferencia entre dirección demo y dirección de producción.

**monitor:** Es una bandera que puede tener el valor 0 o 1 y hace referencia a la activación de una pequeña ventana donde se muestran las respuestas que se han obtenido del procesamiento de los archivos para de esta manera monitorear el funcionamiento de la aplicación.

**templateFileName:** Es una bandera que puede tener el valor 0 o 1 y hace referencia a que al momento de procesar los archivos, en la carpeta de OUT los archivos de los comprobantes emitidos tendrán un nombre conformado por el siguiente formato: RFC\_TIPO\_ SERIEUUID\_FECHATIMBRADO; este formato puede ser diferente o a la medida del cliente, pero se debe hacer la solicitud por escrito con un ejemplo del formato del nombre de los archivos para que sea implementado.

**fileName:** Especifica el nombre del archivo de salida, mediante palabras clave las cuales son interpretadas por el conector. El nombre del archivo se compone por bloques separados por "--", cada bloque se conforma por subbloques separados por "::", la parte izquierda del sub-bloque es la palabra clave que el sistema busca en el XML de respuesta y la parte derecha corresponde a los atributos de los cuales obtendrá los valores para armar el nombre del archivo.

Se cuenta con una palabra clave Prefijo, el cual se le puede poner alguna palabra que quiera que contenga al nombre.

Ejemplo: Prefijo::Factura--Comprobante::serie\_folio--Emisor::rfc--TFD::UUID Resultado: Factura\_A\_150\_XXXXXXXXXX\_MIUUID-UUID-UUID

**automaticPrinting:** Value es una bandera que puede tener el valor 0 o 1 y hace referencia a la posibilidad de imprimir de manera automática los comprobantes generados en una impresora especifica

**Printer:** name en este campo se especifica el nombre de la impresora instalada el en equipo para la impresión automática de los comprobantes generados, así mismo en el campo "copies" se puede especificar el número de impresiones que se necesitan de cada comprobante.

**Serie:** En este campo se especifica la serie de comprobantes que va a ser impresa en el equipo indicado en el nodo anterior, puede agregarse más de una serie, pero por nodos separados como se marca en el ejemplo

Las carpetas pueden ser creadas al momento de la configuración del archivo, o usar alguna especifica del sistema que genere sus archivos txt.

**generatePDF:** Especifica si se desea generar el fomato PDF del comprobante, puede ser "true" o "false"

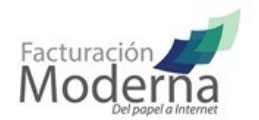

Las rutas deben ser absolutas, en el ejemplo se trabajo para rutas de MAC, en Windows normalmente quedarías como: C:\ctifacV3\data\in

6.- Una vez configurado el archivo en el caso de no haberse creado las carpetas manualmente, en la primer ejecución el conector generará automáticamente los seis directorios con los siguientes nombres: "logs", "errors", "procesados", "errorprocesados", "out" e "in" respectivamente, siempre y cuando las rutas estén configuradas correctamente.

 Dentro de la carpeta "in" se deben crear dos subcarpetas con los nombres de "Timbrados" y "Cancelados" respectivamente.

Estos pasos nos generan un sistema de archivos de la siguiente forma

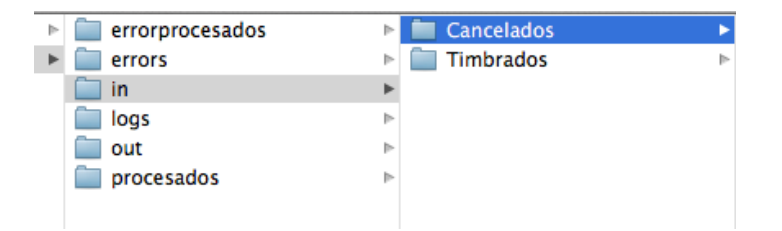

*<b>A* FacturacionModerna.com

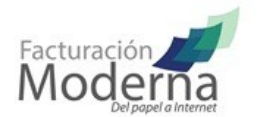

# **EJECUCIÓN**

La aplicación debe ser ejecutada como administrador, puede ejecutarse dando doble clic en el archivo "ctifac.jar" de la carpeta "dist", pero se recomienda ejecutarlo desde una terminal de comandos y ser ejecutada como administrador, en Windows se debe ir a, inicio/todos los programas/accesorios/símbolo del sistema y dar clic derecho y clic en ejecutar como administrador, en Linux y Mac solo hay que abrir la Terminal y teclear el comando sudo su presionar la tecla ENTER e ingresar la contraseña de administrador.

Una vez en la consola como administrador hay que ir al directorio donde se encuentra la aplicación archivo ctifac.jar

Ejemplo: cd c:\ctifacV3\app\

Ejecutar el comando Java –jar ctifac.jar

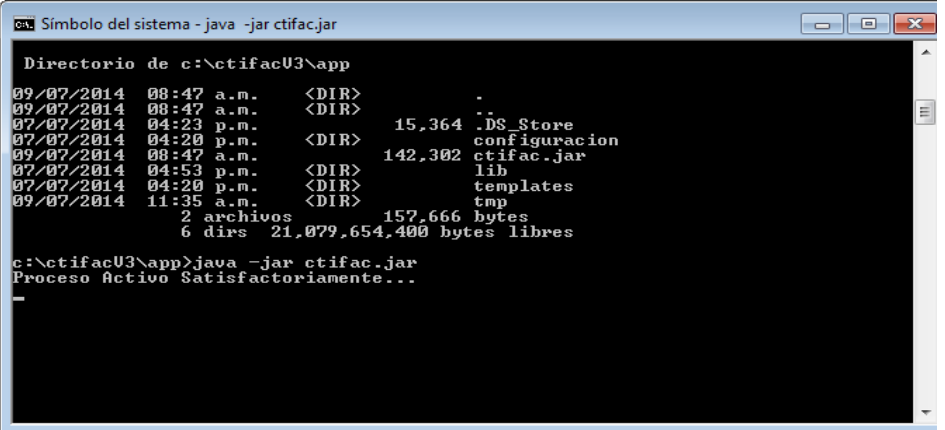

El cual ejecutará la aplicación, el mensaje que se mostrará es: **mensaje proceso Activo Satisfactoriamente**  esto indica que el servicio se ha iniciado correctamente.

Debe dejarse abierta la terminal, puede minimizarse, cada que se copie un nuevo archivo al directorio de In procesará los archivos que se agreguen en el directorio especificado dependiendo en que carpeta se copien Timbrados o Cancelados es la acción que realizará.

#### **IMPLEMENTACIÓN**

Timbrado: Para poder generar un comprobante, basta con agregar un archivo XML o TXT de acuerdo a las estructuras soportadas, dentro de la carpeta definida en el atributo "folderEmitidos" en el archivo de configuración.

Cancelado: Para poder cancelar un comprobante basta con agregar un archivo (layout o XML timbrado), dentro de la carpeta definida en el atributo "folderCancelados" en el archivo de configuración

Resultados: Los XML timbrados (CFDI) se almacenan dentro de la carpeta definida en el atributo "folderOut" en el archivo de configuración.

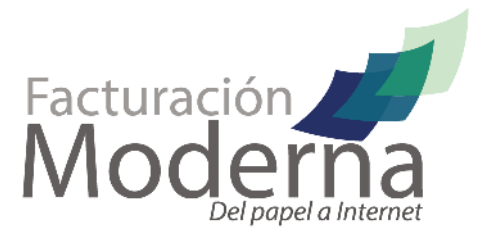

 $018002605000$ 

▼ FacturacionModerna.com

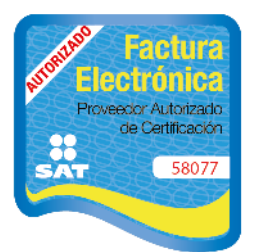